# **Manuale Token Virtuale**

#### **1 Scopo del presente manuale**

Lo scopo di queste note è illustrare la configurazione e il funzionamento della nuova sicurezza denominata "TOKEN VIRTUALE" per accedere all'home banking.

### **2] Principi di funzionamento del TOKEN VIRTUALE**

Attraverso l'app PlainPay installata su smartphone, è possibile generare un token virtuale da inserire quando richiesto nella fase di accesso all'home banking, in aggiunta alle consuete credenziali (userid e password) e in sostituzione delle vecchie sicurezza (squillo telefonico o token card) non più utilizzabili.

Il token è un numero di 6 cifre, sempre differente ad ogni accesso, calcolato da un particolare algoritmo che di fatto rende impossibile la sua generazione fraudolenta da parte di malintenzionati, che verrà visualizzato sul display dello smartphone, tramite l'app PlainPay, ogni volta che sarà necessario accedere all'home banking.

Oltre che in fase di accesso il token virtuale verrà anche richiesto per autorizzare le disposizioni (bonifici, f24, ricariche telefoniche ecc..), nonchè per l'eventuale modifica del profilo di sicurezza, sostituendo in queste funzionalità la password dispositiva o la token card.

Terminata l'attivazione del token virtuale la password dispositiva (o la token card) non sarà più utilizzata.

#### **3] Prerequisiti per l'utilizzo del TOKEN VIRTUALE**

Il token virtuale è generato dall'app gratuita PlainPay che funziona su smartphone e tablet, dotati di sim telefonica e sistema operativo Apple, Android (dalla versione 4) o BlackBerry. Nei prossimi mesi è previsto il rilascio anche di una versione per Windows Phone. Nel caso non si possieda uno smartphone compatibile è necessario rivolgersi alla propria filiale per attivare una modalità di sicurezza alternativa basata su token fisico.

#### **4] Installazione dell'app PlainPay**

L'app PlainPay è scaricabile dallo store attivato sullo smartphone. A titolo di esempio per i modelli con Android si accede tramite l'app Google Play (denominata anche Play Store in alcune versioni del sistema operativo), e si inserisce nella casella di ricerca la parola "plainpay" ottenendo come risultato l'app desiderata. Si deve installare l'app cliccando sul pulsante Installa. Questa procedura varia comunque in base alla tipologia di smartphone e alla versione del sistema operativo installato. In genere il sistema chiede di permettere all'app di accedere a varie funzioni dello smartphone, comparirà quindi una schermata come la seguente:

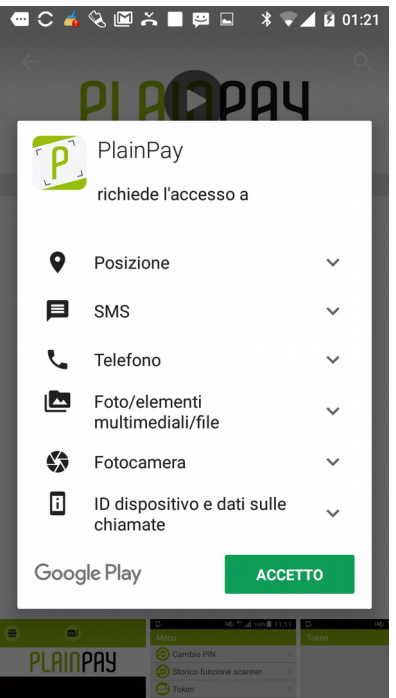

E' sufficiente premere sul pulsante accetta.

# **5] Configurazione dell'app PlainPay**

Una volta installata aprire l'app e procedere alla configurazione come segue.

- per prima cosa compare sullo smartphone la seguente videata, premere il pulsante in alto a sinistra:

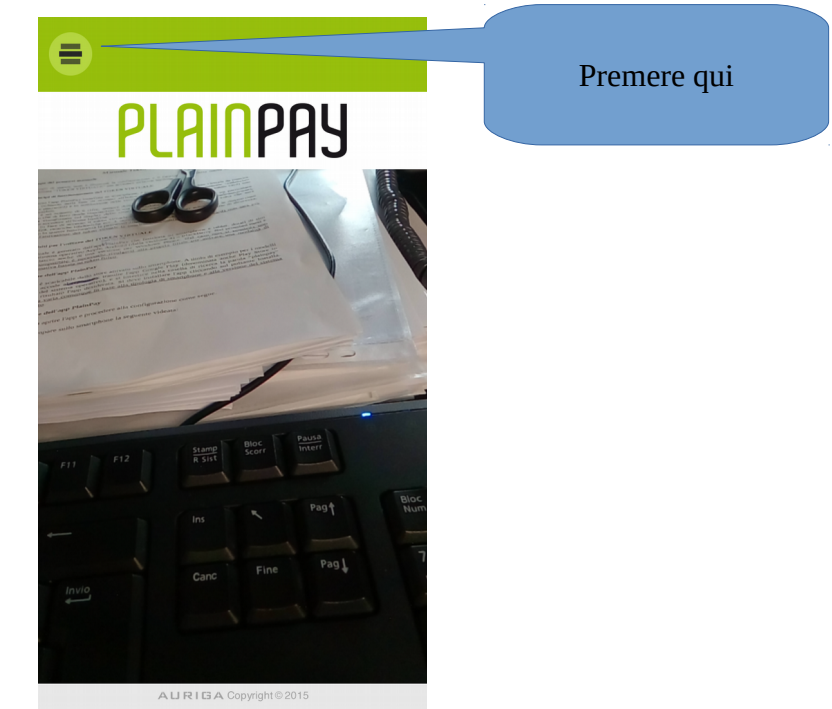

- successivamente premere sul pulsante abilita altre funzioni:

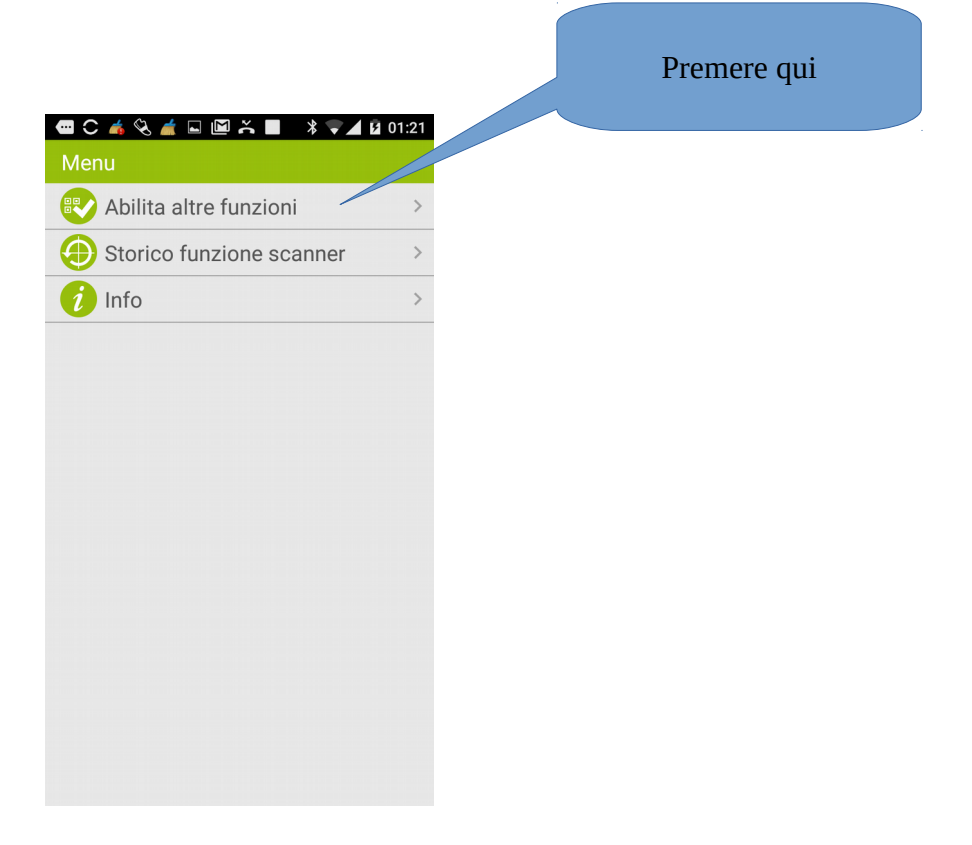

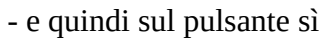

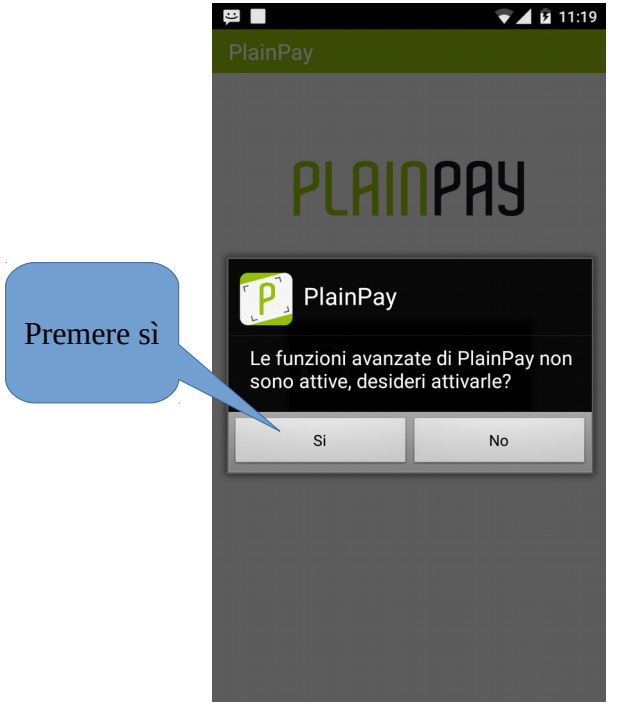

- premuto sì compare questo messaggio:

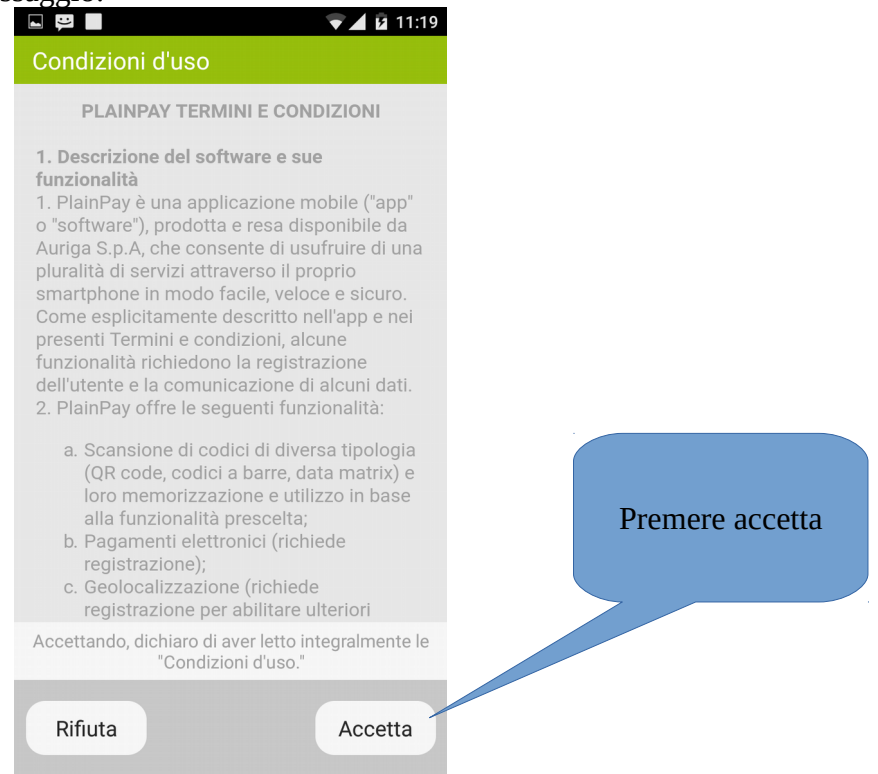

- premere sul pulsante accetta e poi inserire il numero di cellulare, **quello attivo sullo smartphone**, e un indirizzo mail valido e premere il pulsante "Avanti":

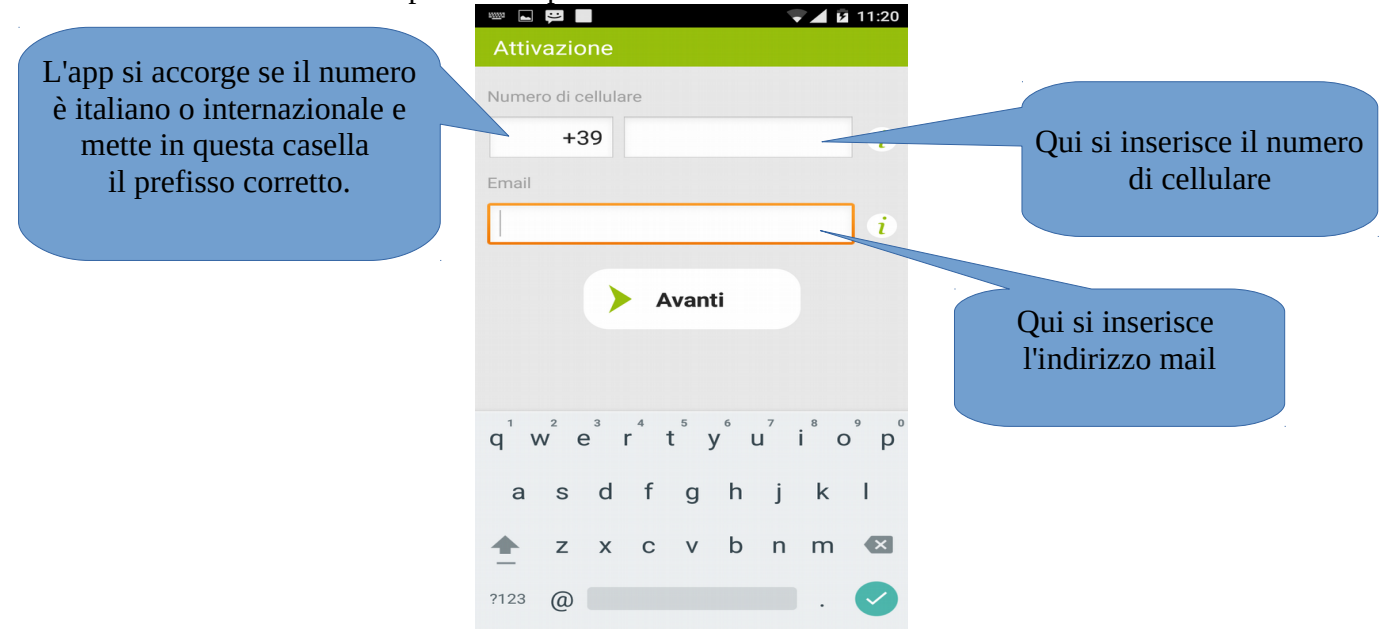

- compare quindi una richiesta di chiamata ad un numero verde per la verifica e l'attivazione del numero di cellulare, schiacciare il pulsante "chiama il numero verde"

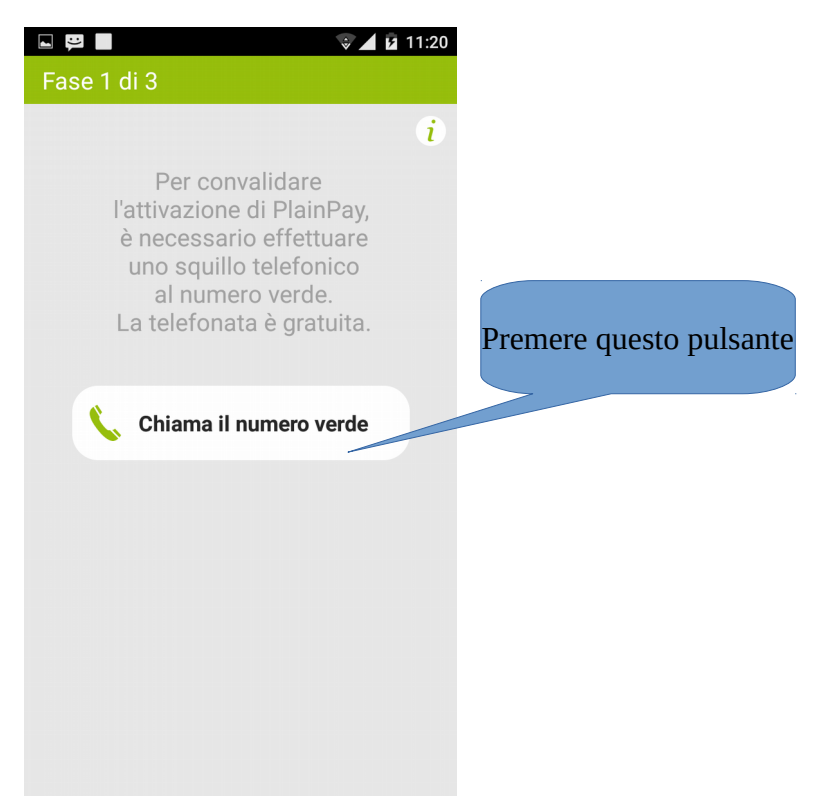

- a questo punto lo smartphone chiama e il numero di telefono viene attivato. Se tutto va bene viene fuori il seguente messaggio:

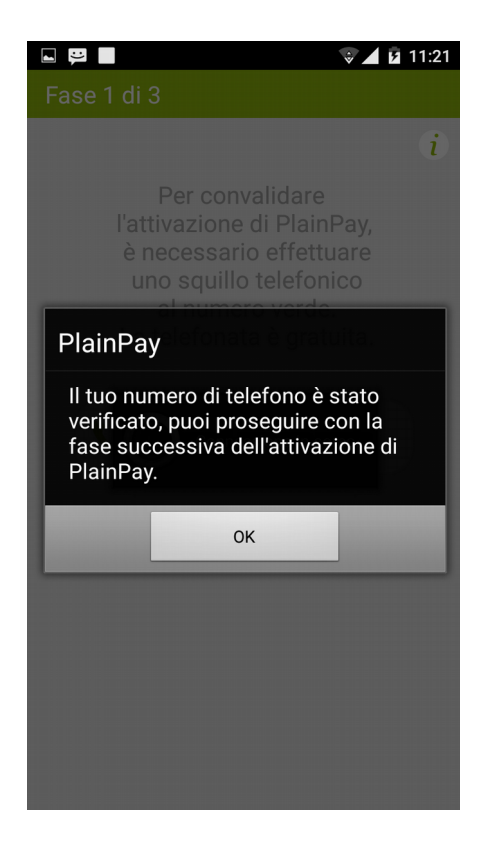

- successivamente, dopo aver premuto su ok, bisogna scegliere un pin di 5 cifre, annotarlo in un posto sicuro e confermare premendo sul pulsante "Conferma"

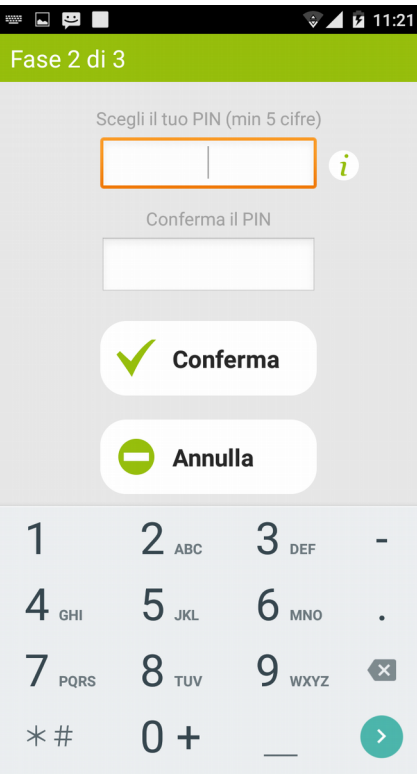

- confermato il pin compare il messaggio seguente:

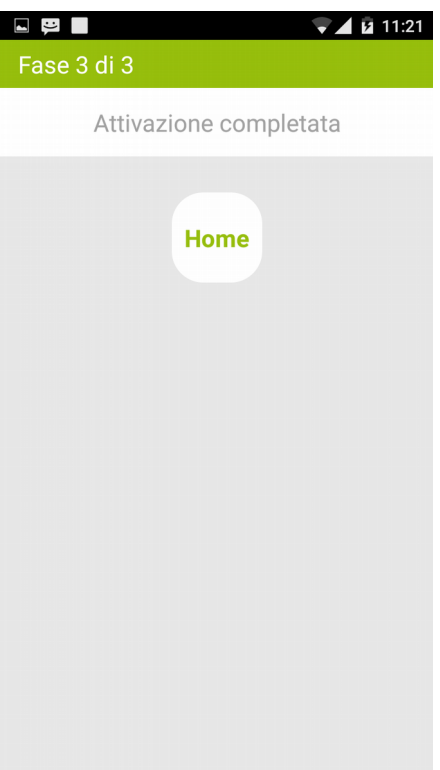

- a questo punto l'app è stata attivata ed è pronta per essere associata all'home banking.

# **6] Attivazione del token virtuale sull'home banking**

- Entrando sull'home banking da un computer è necessario andare sul profilo sicurezza (dal menu generale a sinistra Sicurezza → Profilo Sicurezza) e per prima cosa disattivare lo squillo telefonico o la token card.

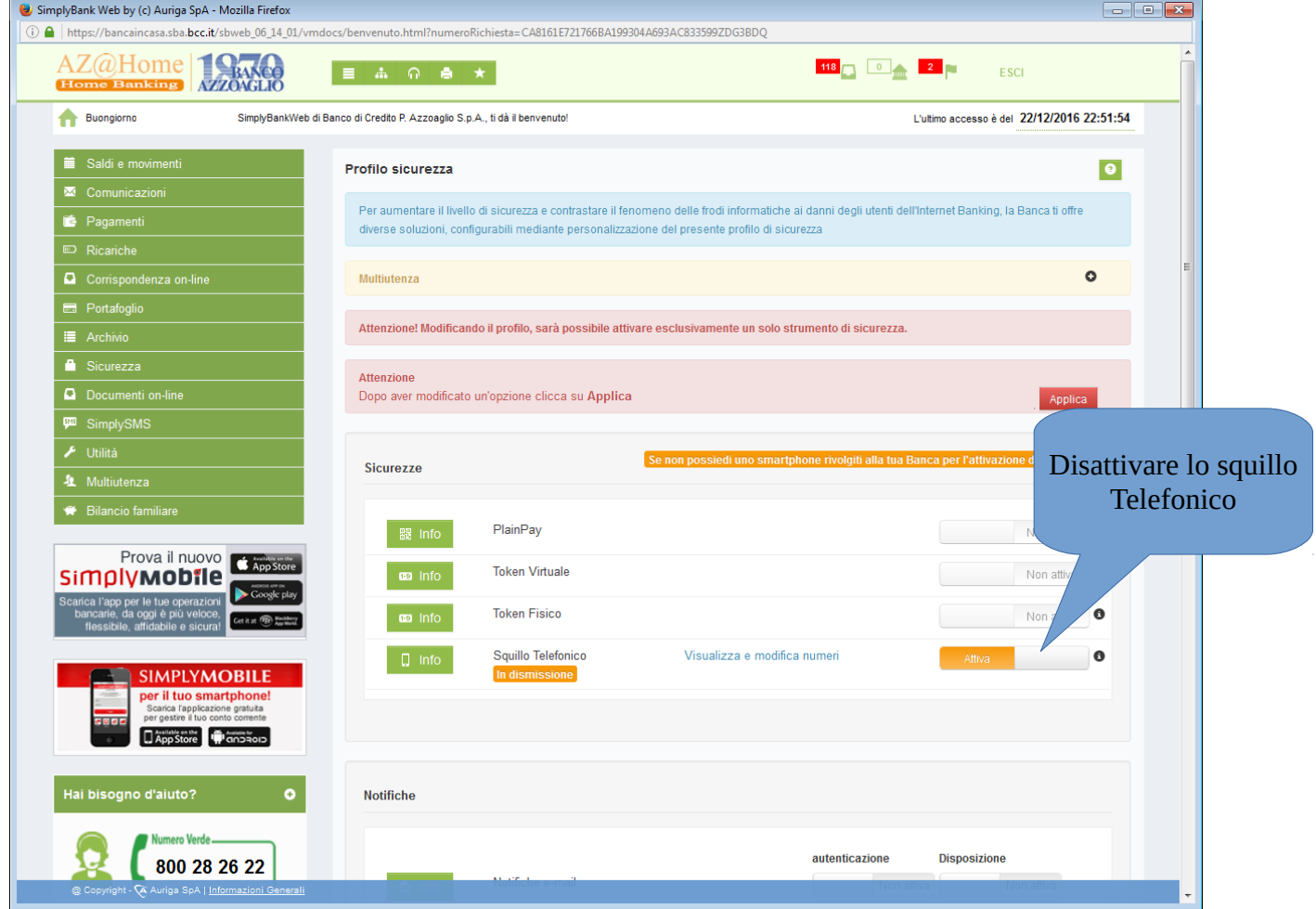

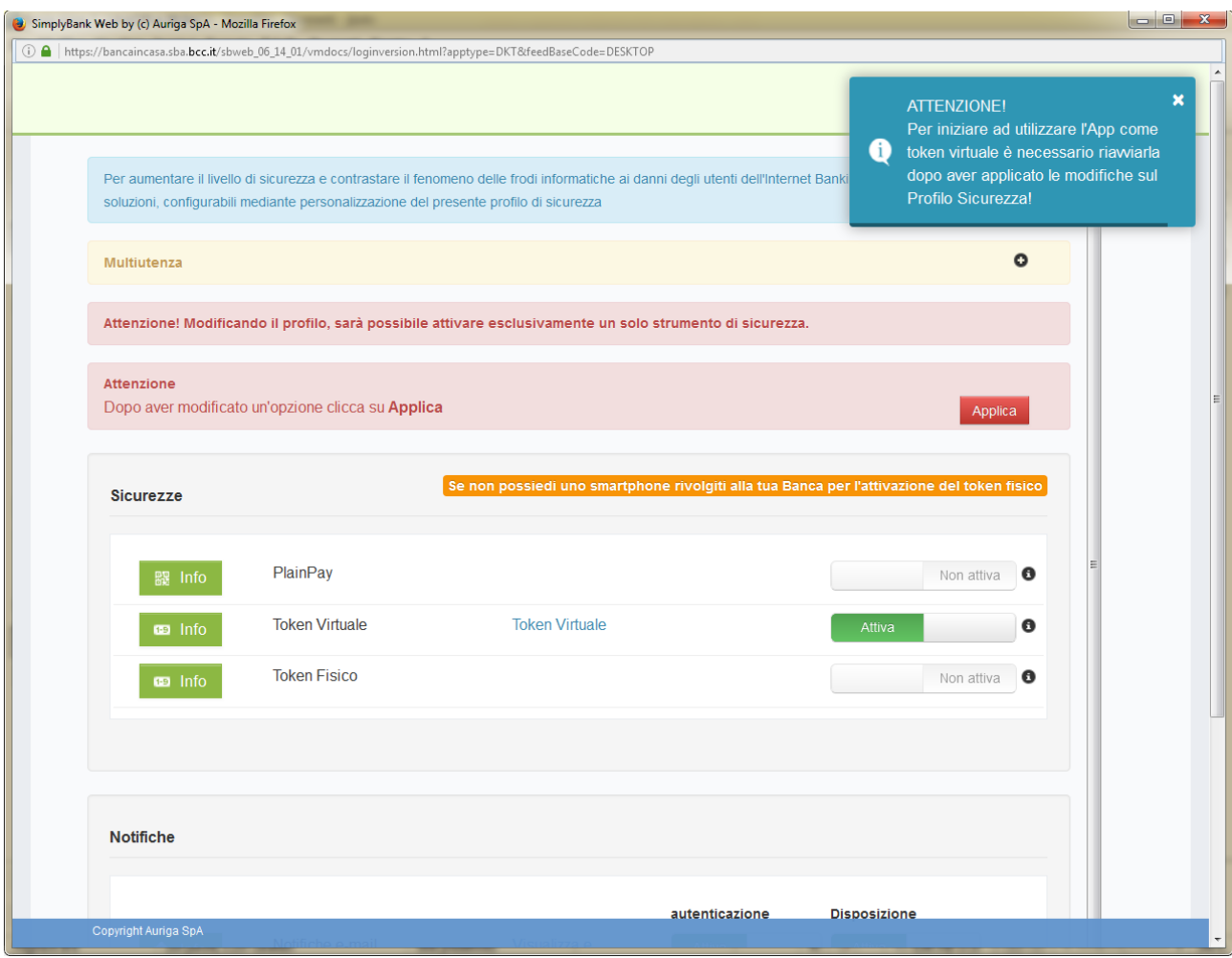

- Attivare poi l'opzione di sicurezza "token virtuale"

- comparirà a questo punto la videata seguente, avviare sullo smartphone l'app PlainPay e inquadrare il qr code con la fotocamera:

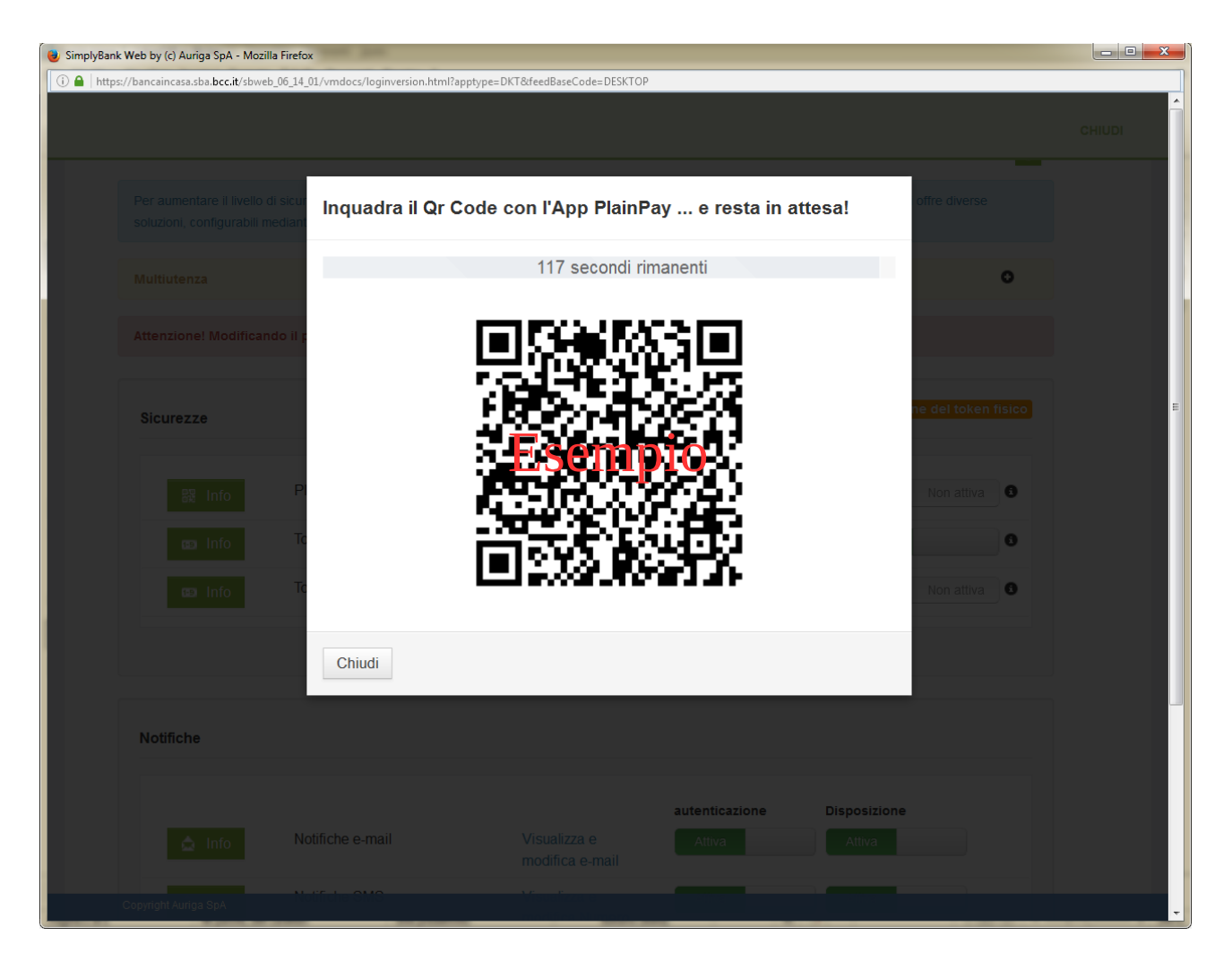

- sullo smartphone l'app PlainPay chiederà di inserire il pin scelto in precedenza e premere su "autentica":

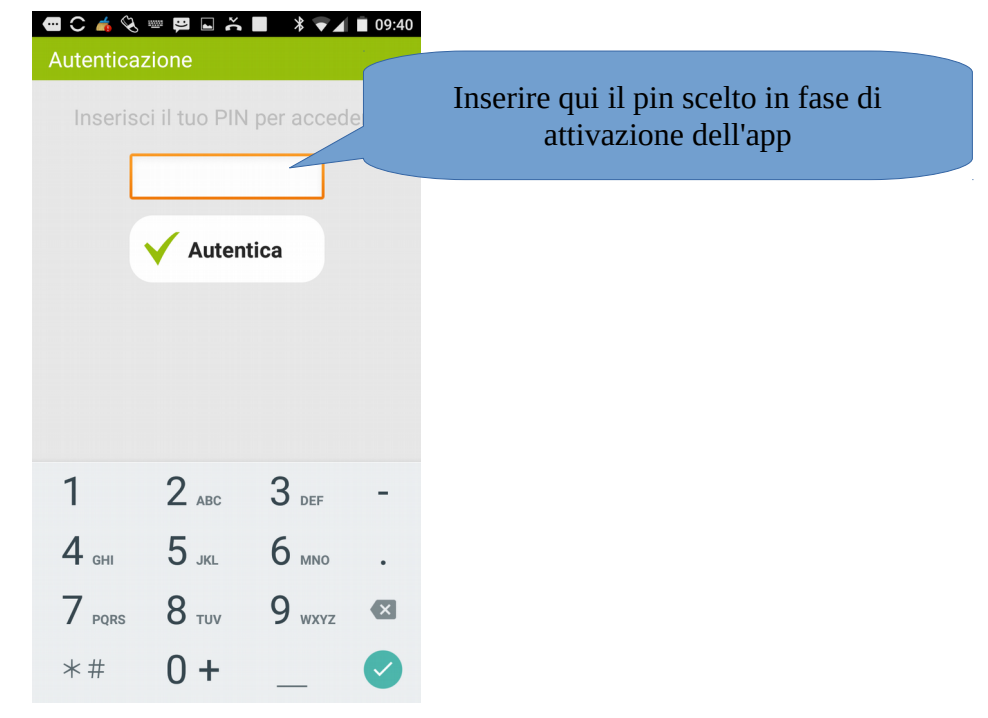

# - segue conferma dell'avvenuta attivazione

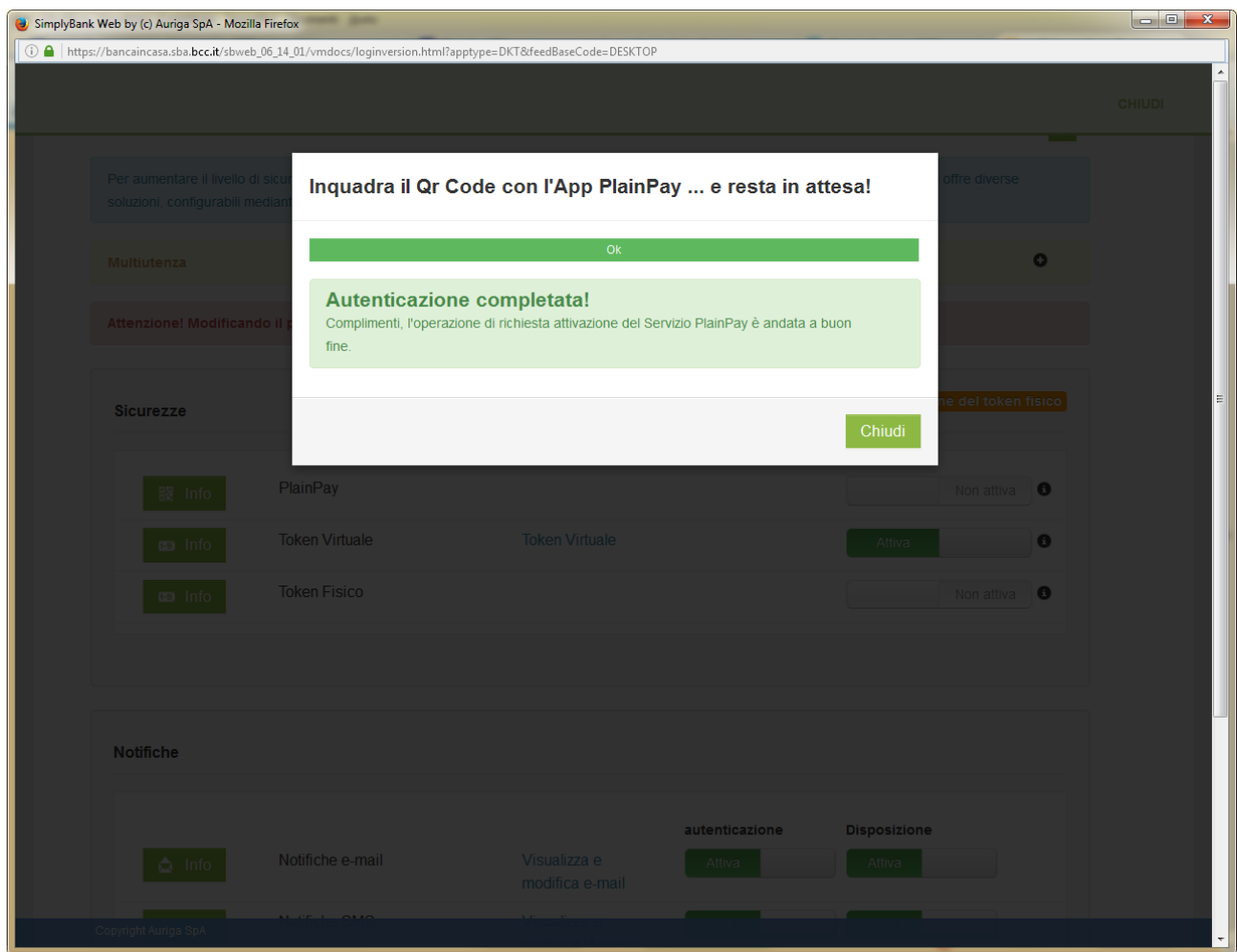

- cliccare sul pulsante chiudi e confermare sull'home banking la scelta del token virtuale come sicurezza cliccando sul pulsante applica

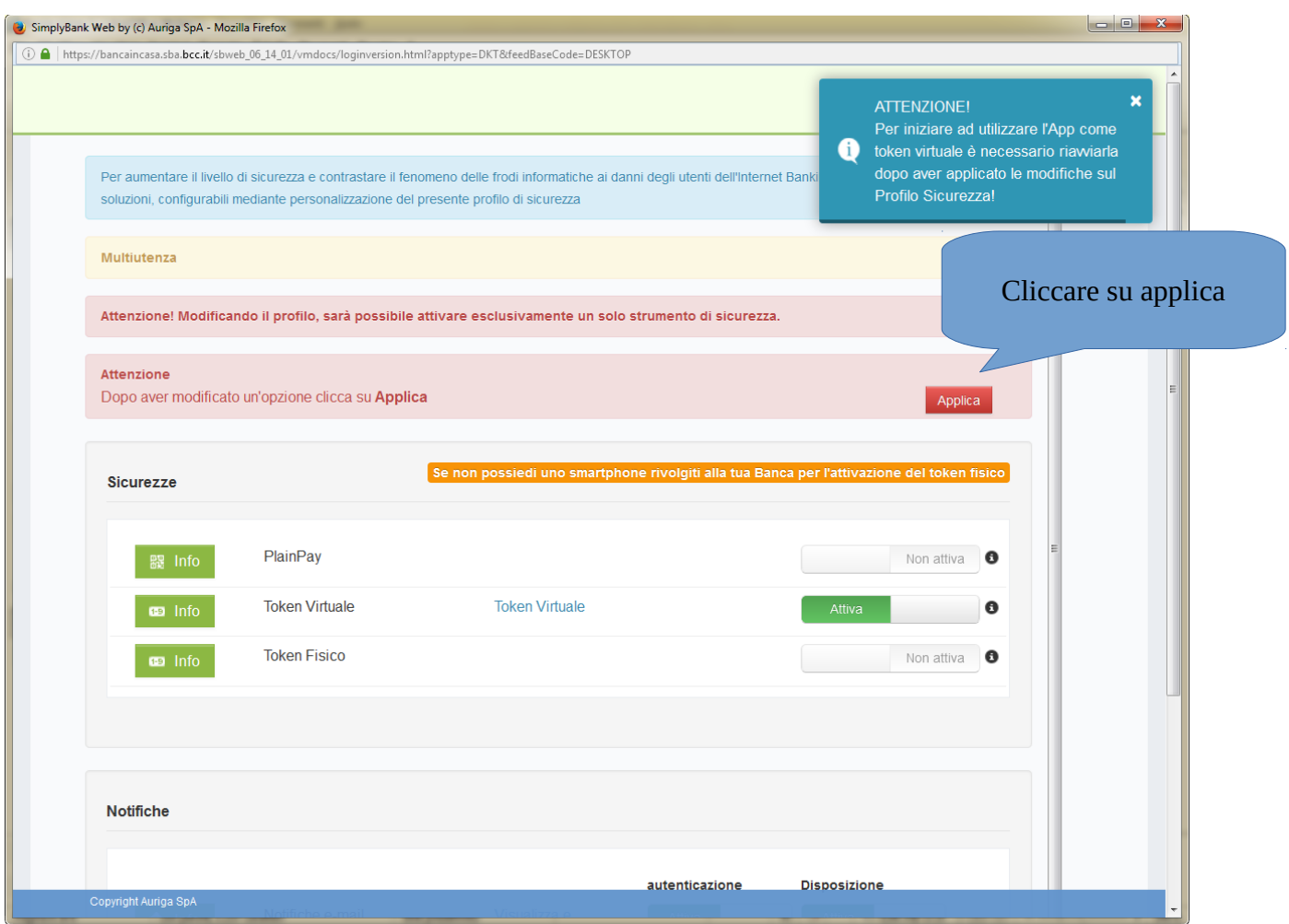

a questo punto viene generata la seguente videata:

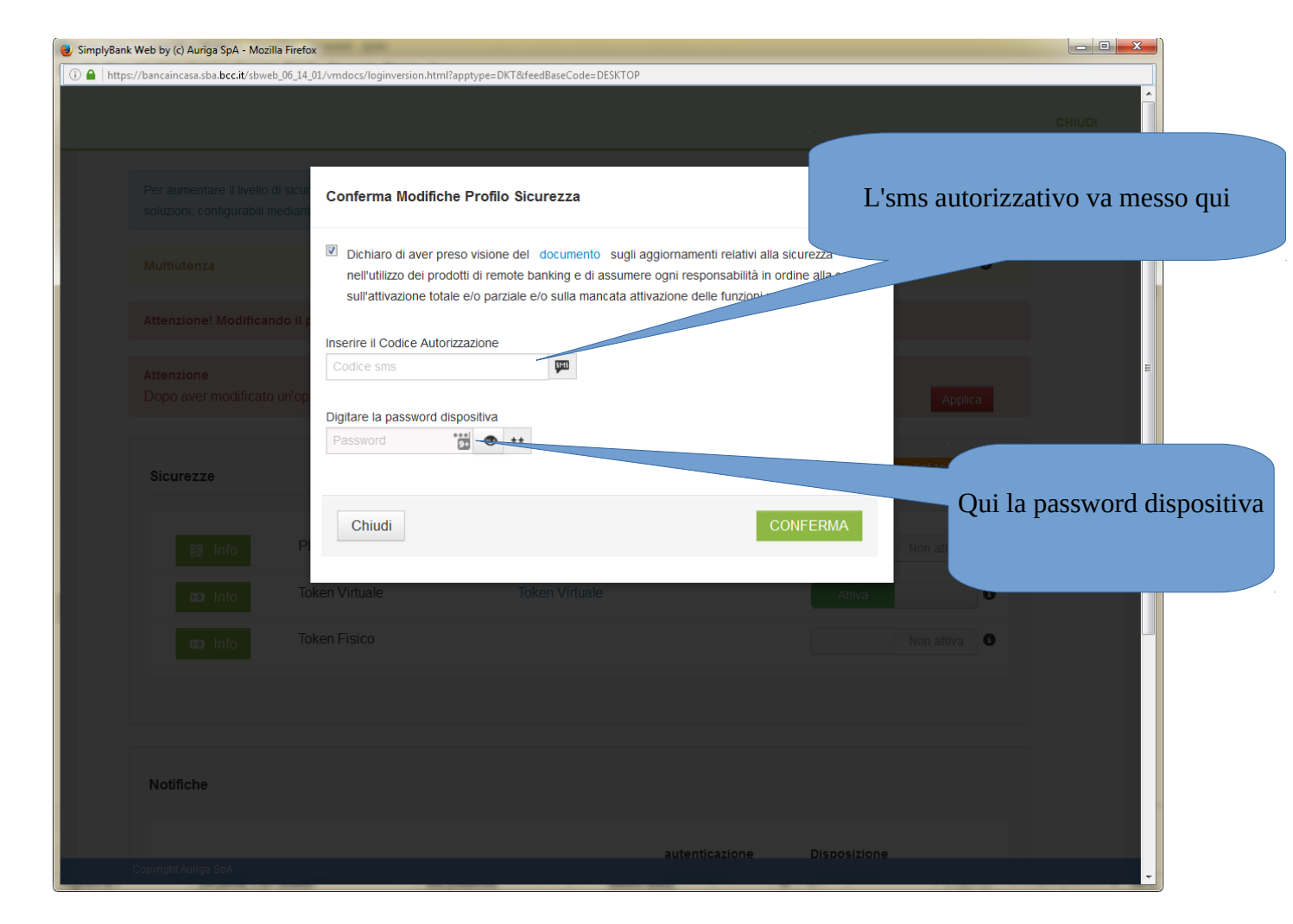

- inserire il codice autorizzativo ricevuto via sms (**sul numero di cellulare che è stato fornito alla banca in fase di rilascio dell'home banking**) e la password dispositiva (o le cifre della token card se si utilizzava questa sicurezza). Cliccare infine su conferma. Compare a questo punto il seguente messaggio:

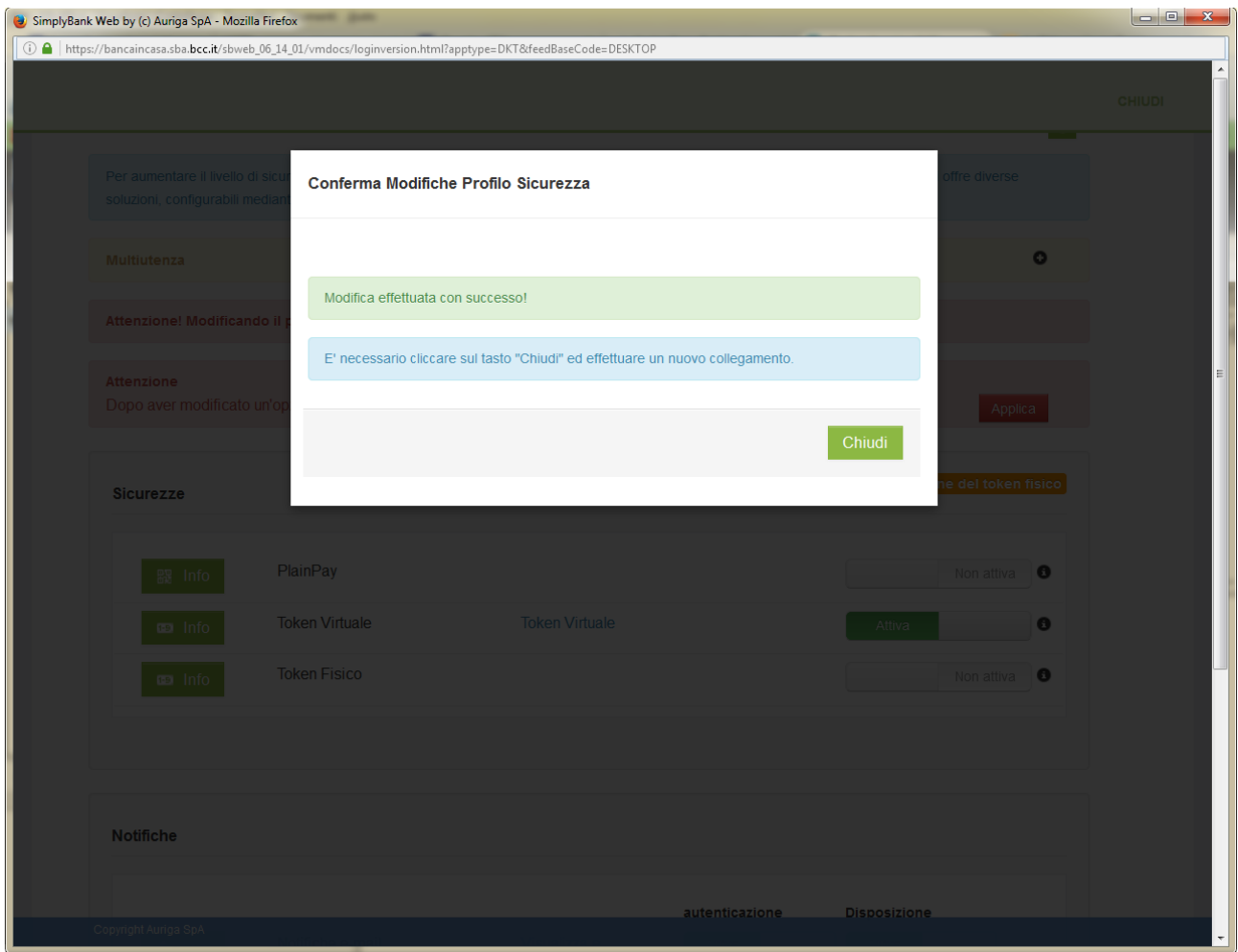

- Il token virtuale è ora operativo. Chiudere il browser e contestualmente **riavviare lo smartphone**.

# **7] Accesso all'home banking su pc tramite token virtuale.**

- Dopo l'inserimento delle credenziali consuete, il sistema richiede a questo punto il token virtuale:

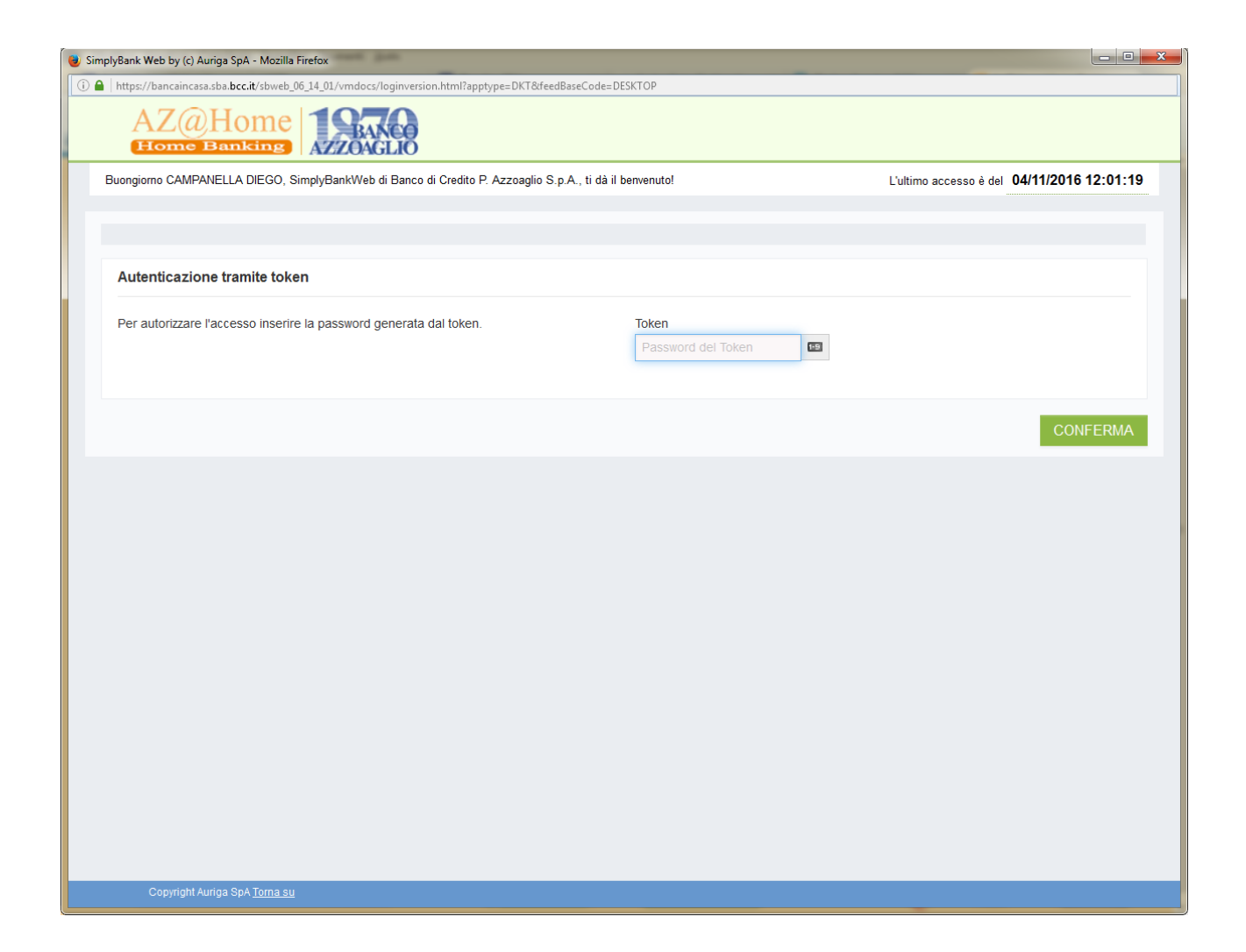

- avviare quindi sullo smartphone l'app PlainPay e cliccare sul pulsante in alto al centro:

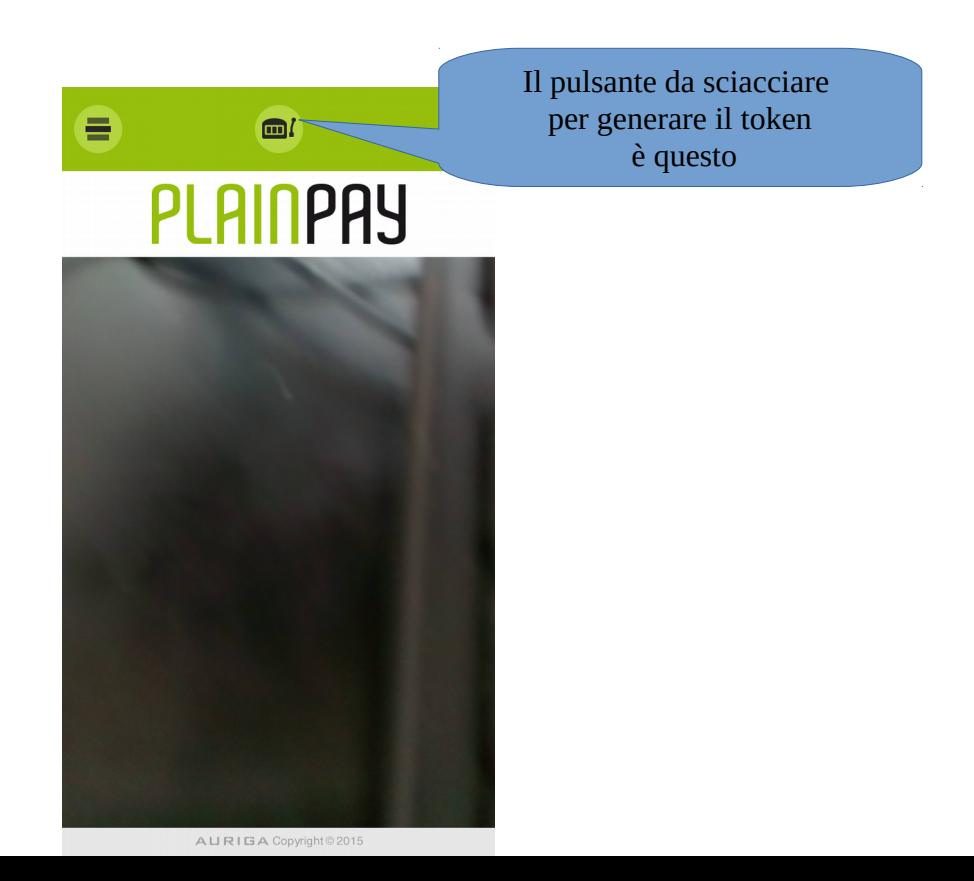

- comparirà il generatore di token, ogni token ha una validità 30 secondi e poi cambia:

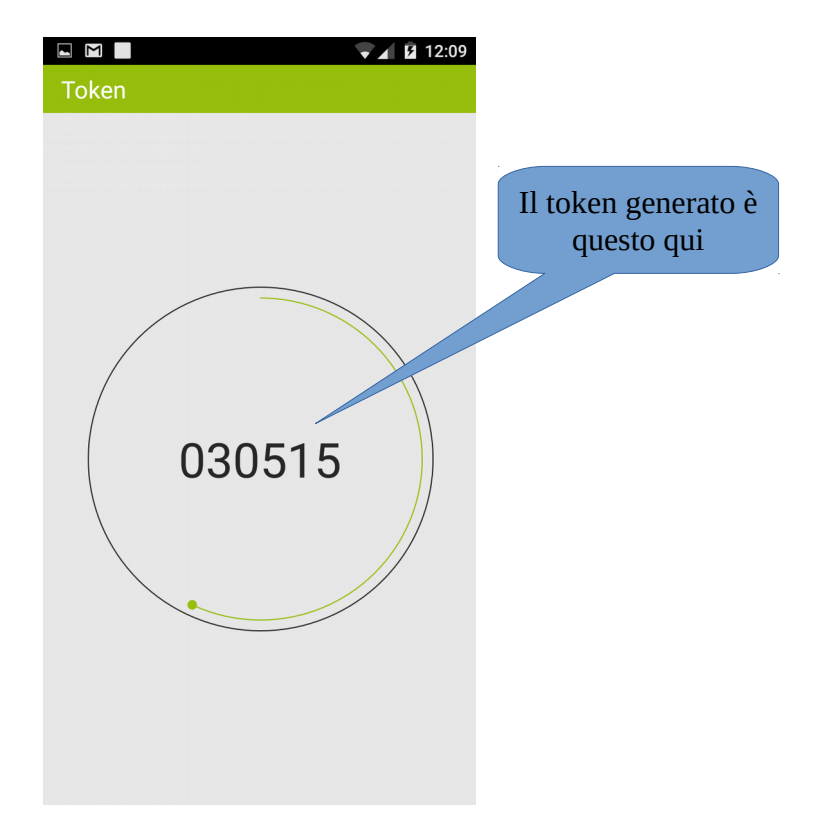

- inserire il token appena generato nell'home banking e premere il pulsante conferma.

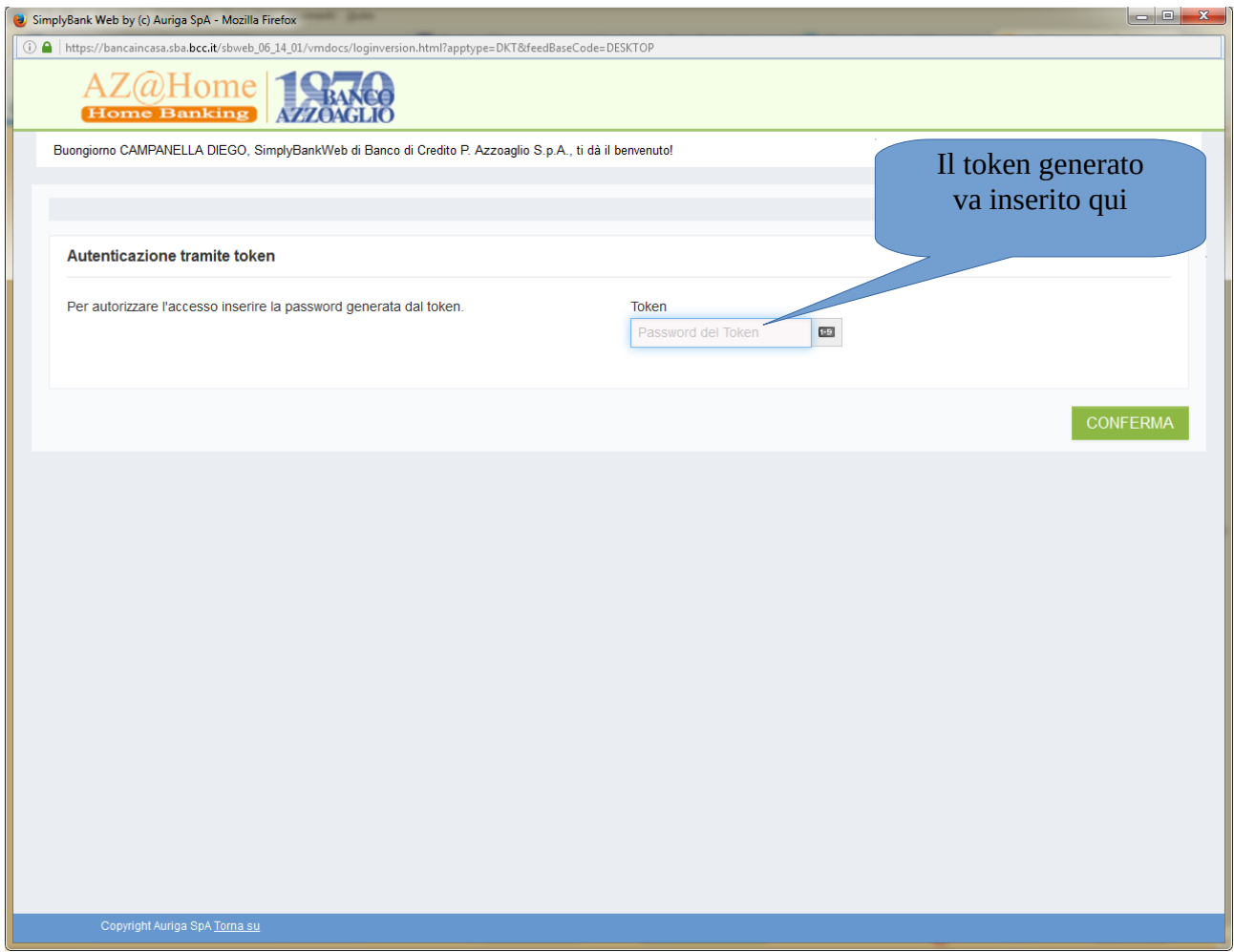

- a questo punto si avrà pieno accesso all'home banking.

8] Accesso all'applicativo SimplyMobile

- Se ci si collega tramite SimplyMobile, che è l'app che permette di utilizzare le funzionalità home banking su dispositivi mobili, e questa è installata sullo smartphone dove è installata l'app PlainPay, una volta inseriti userid e password, il SimplyMobile dialoga con il PlainPay, che a questo punto chiede il pin di 5 cifre scelto in fase di attivazione dell'app PlainPay:

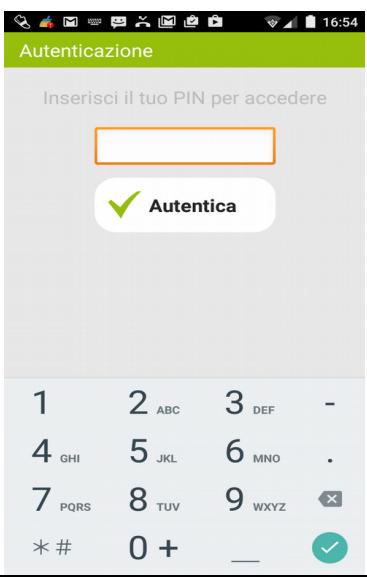

- se invece il SimplyMobile è attivato su un dispositivo mobile diverso, dopo la userid e la password chiederà il token virtuale nello stesso modo in cui avviene per l'accesso da computer.